# **Getting Started with** Dashbrain **for Teachers**

Dashbrain keeps teachers and students in-sync. In this guide, learn how you can integrate Dashbrain with any video calling software in just a few simple steps.

#### **1. Open your video call.**

Dashbrain can be used with your existing video calls, or in a new one. Just ensure that you have your video calling software (Zoom, Google Meet, or any other application) open.

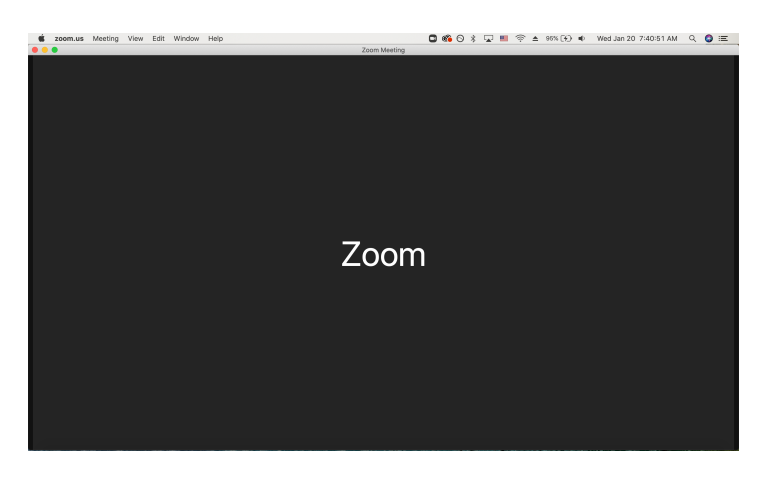

## **2. (Recommended) Resize your video call.**

We recommend resizing your video call to take up around 80% of your screen's width. You can do this by clicking and dragging inwards on the left edge of your video call window.

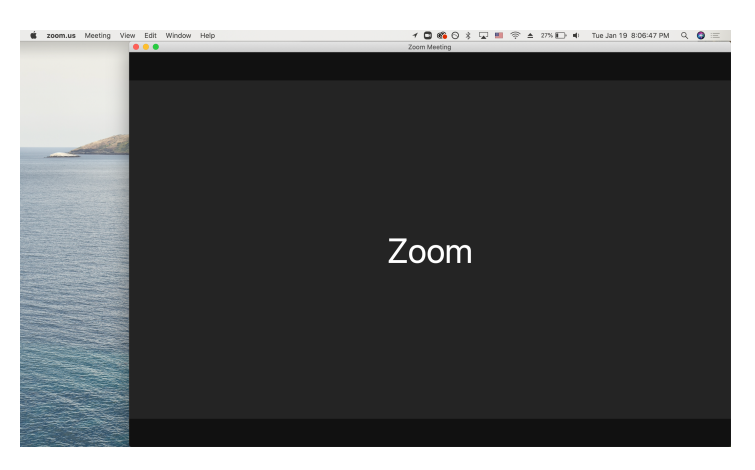

## **3. Open Dashbrain.**

Without closing your video call, open your web browser and visit the website [school.dashbrain.us.](http://school.dashbrain.us)

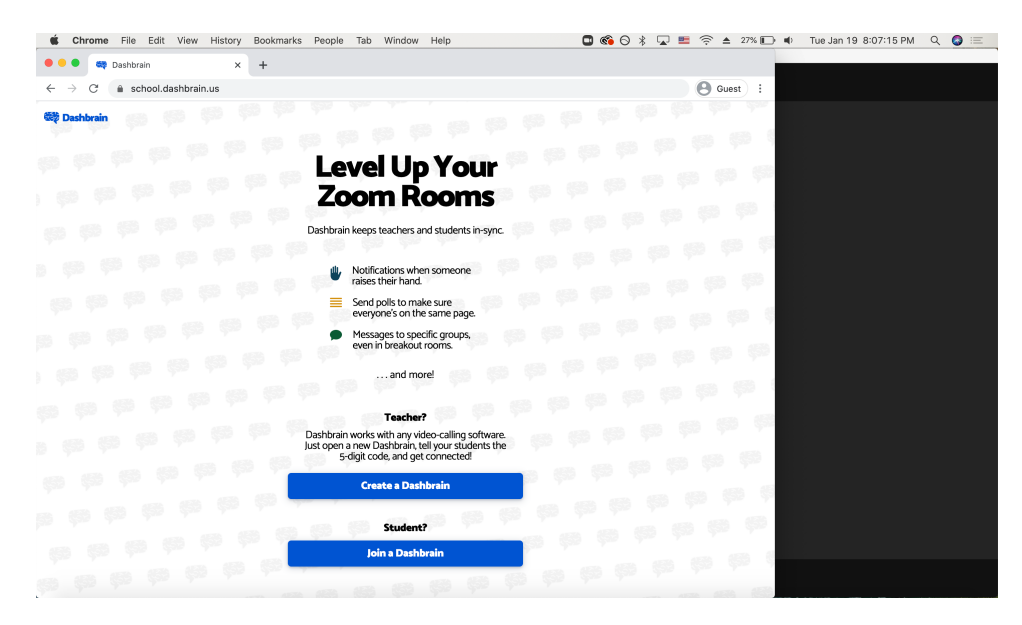

#### **4. (Recommended) Resize Dashbrain.**

We recommend resizing Dashbrain to take up around 20% of your screen's width. You can do this by clicking and dragging inwards on the right edge of your browser. This way, you can easily see both Dashbrain and your video call at once.

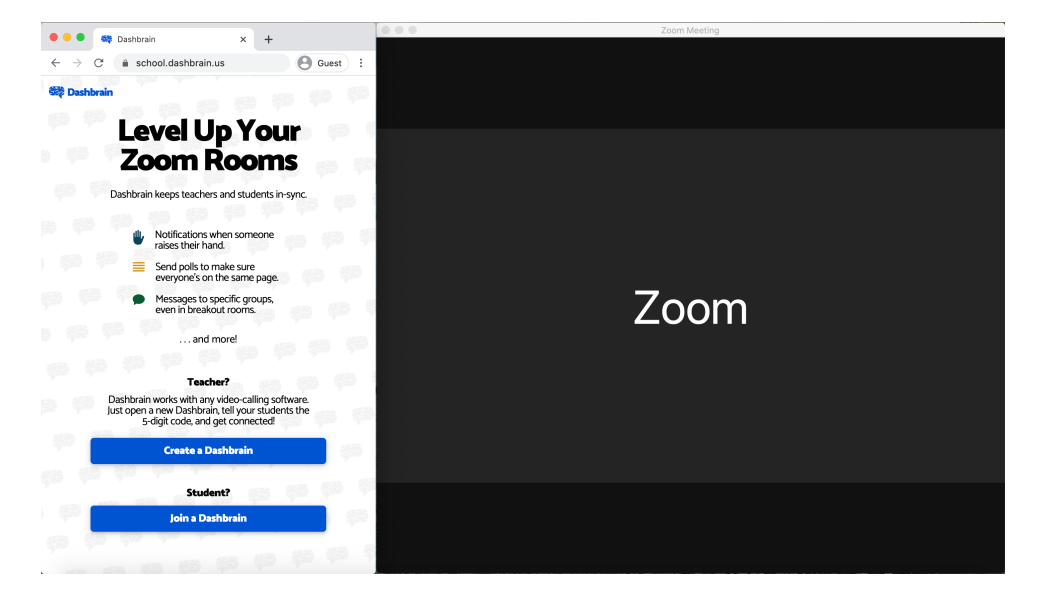

### **5. Click the "Create a Dashbrain" button.**

Click the first blue button on the page to "Create a Dashbrain." You will be prompted to select or log into a Google account. **We will never see your Google password.** 

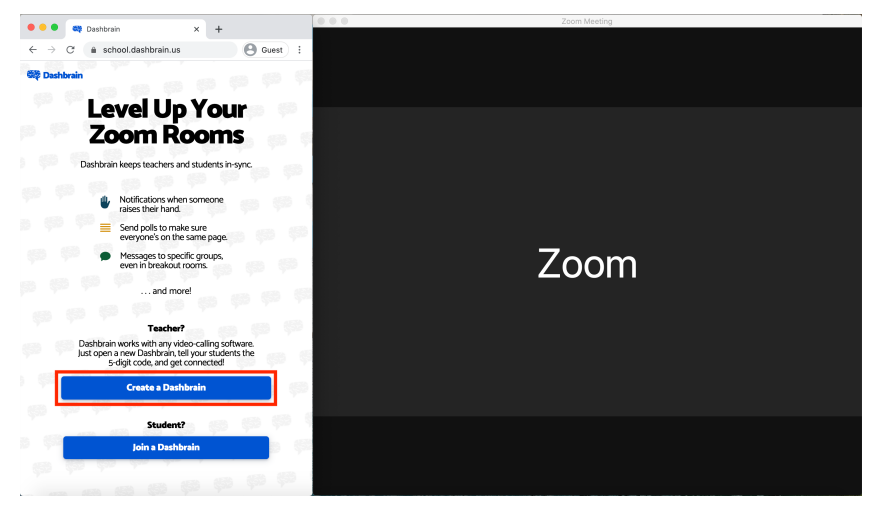

For clarity, we have outlined the button in red in this image.

## **6. Tell students to visit [school.dashbrain.us](http://school.dashbrain.us) and join using the 5-digit Dashbrain ID.**

The Dashbrain ID will be shown at the top-right corner of your browser window. Please note, your temporary code will change each time you create a new Dashbrain. Feel free to create a new Dashbrain each time you have a video call, since doing so only requires one button click.

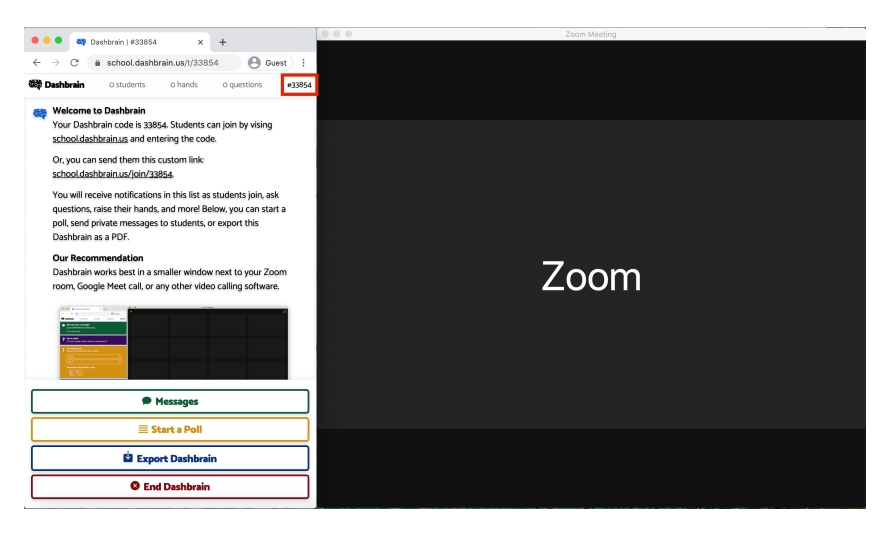

For clarity, we have outlined the ID in red in this image.

# **Tips**

- Students can join your Dashbrain by visiting [school.dashbrain.us](http://school.dashbrain.us) and clicking the "Join a Dashbrain" button. They do not need to sign in to an account, but will be prompted to enter their names. Students may recognize that this ID system is similar to the website "Kahoot."
- If you want to visit another website while using Dashbrain, you can open another browser window. In Chrome and many other browsers, this can be done by holding down the Command key on your computer and then hitting the "N" key (Mac) or the Control key followed by "N" (Windows).
- If you want to save the contents of your Dashbrain, you can click the "Export Dashbrain" button when the meeting is over to save it as a PDF.
- If you have any questions or concerns, please email [dashbrain@dashbrain.us.](mailto:dashbrain@dashbrain.us)
- We hope you enjoy using Dashbrain!